#### Flex Station3の使い方(目次)

□は最低限必要な操作、赤字は知っておくと便利な操作、黒字は高度な操作です

- 1. 吸光測定(エンドポイントのみ)
- 2. 蛍光測定(エンドポイントのみ)
- 3. 発光測定(エンドポイントのみ)
- 4. カイネティック測定、スペクトル測定
- 5. Flexモード(試薬添加高速カイネティック測定)、Well Scanモード
- 6. 自動試薬添加
- 7. デュアルルシフェラーゼ測定
- 8. テンプレートの使い方1 ブランクの引き方、定量方法(ELISA測定)
- 9. テンプレートの使い方2 Seriesでの入力方法(ELISA測定用の簡単な入力方法)
- 10.補足説明

機器の再認識方法、プロトコルファイルの保存(設定値、テンプレートの保存) Excel貼り付けデータの並び変更

- 11. 時間分解蛍光測定(エンドポイント)
- 12. 蛍光偏光測定(エンドポイント)

# Flex Station3の使い方(吸光測定)

仕様:200nm~1000nmを1nm区切りで設定可能。最大6波長測定可能。 使用可能プレートは6~384wellプレート(推奨プレートメーカーはグライナー)

1. プレートリーダー本体の電源を入れる。 (電源投入時、全ての扉が開閉するので注意。時々大きな音がします。) 2. PCの電源を入れ、Windowsにログインする。 3. プレートリーダーの温度表示が出るまで待つ。3分くらいかかる? (温度表示前にソフトを起動すると装置を認識しません。) 4. デスクトップにあるSoftMaxPro5.4のアイコンをダブルクリック。 (起動完了時、最下段扉が開くので注意。本体のreading chamberで扉を閉める)

#### 5. 装置が正しく認識されていることを確認。

2波長の差を取りたい方は【 】の操作がページ下段のものに変わります。

(機器名:FlexStation3 で装置アイコンに×印が付いていないこと)

6. Plate01の左の▼(横向き)をクリック。Settingをクリック。

【7 】. 以下の設定を設定後、OKを押す。

Read Mode : Absorbance(ODs)

Wavelengths : Lm1に測定波長を入力(直接入力)

Assay Plate Type : リストに一致するものがあればリストのもの

一致しなければ ## Well Standard clrbtm (48well以下はABS付のもの)

- 8. 本体のreading chamberでトレイを出す。蓋を外したプレートを乗せる。 (蓋が必要な場合、シールを使う。6Well等の高さの高いプレートはスペーサーを取る。) reading chamberでプレートを入れる。
- 9. Readを押すと測定開始。測定が終わるとプレートが出てくる。 プレートを取り出し、 reading chamberでトレイを戻す。
- 【10 】. Plate1に数値が表示される。Plate1を反転させ、Ctrl+Cでコピー。 さらに定量したい場合は「Templateの使い方」を参照。
- 11. Excelを起動し、Ctrl+Vで張り付け。名前を付けて保存する。
- 12. 他のプレートを測定するときは7から繰り返す。
- 13. 全ての測定が終了したらSoftMaxProを閉じ、Windowsを終了させる。 トレイを入れ、プレートリーダーの電源を切り、使用簿に記入をする。

#### <差を取る場合>

手順7のWavelengthsを2にしてLm1に測定波長、Lm2にバックグラウンド波長を入力する。 手順10で、Reductionを押し、Wavelength CombinationでLm1-Lm2を指定、OKを押す。 Displayを押し、Reducedを選択、OKを押す。(測定値が差の表示に変わる。) ※Excelにコピーした場合、表示されている値がコピーされます。 Rawデータ(2段表示)をコピーした場合、Lm1のデータ集団の横にLm2のデータ集団がきます。

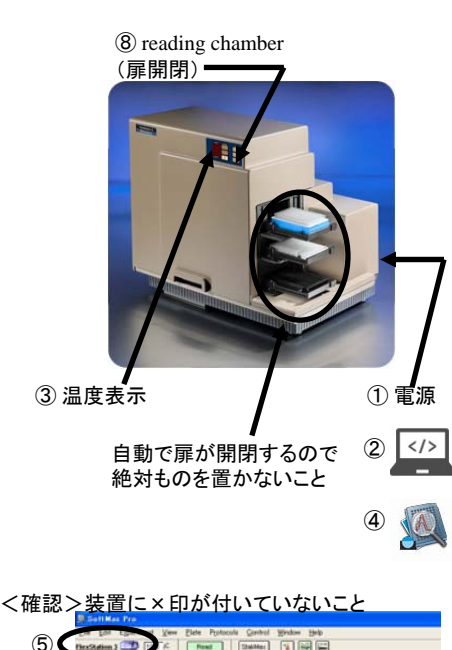

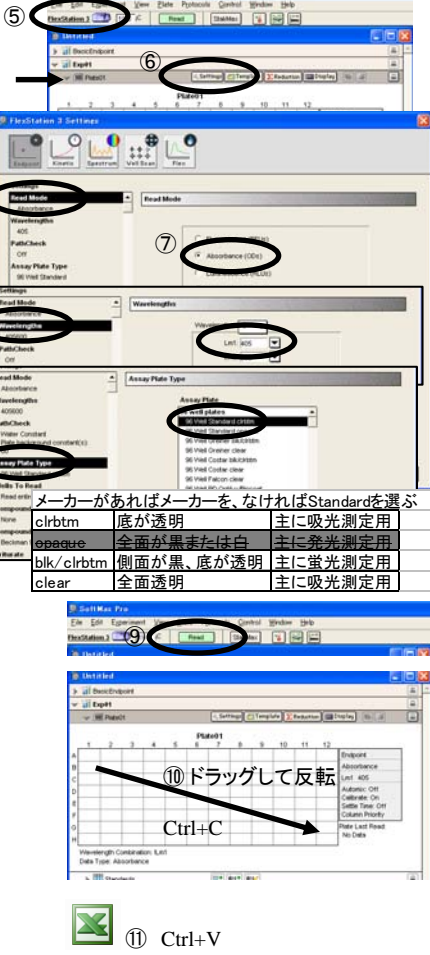

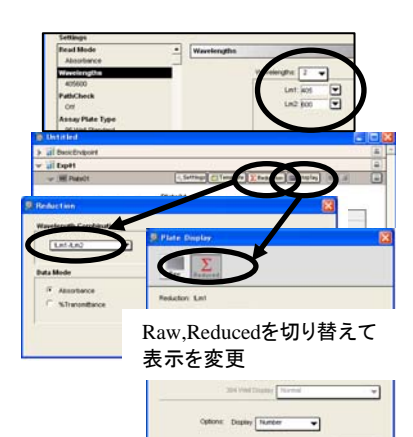

 $Carnell$   $\overline{\phantom{a}}$   $\overline{\phantom{a}}$   $\overline{\phantom{a}}$   $\overline{\phantom{a}}$ 

## Flex Station3の使い方(蛍光測定)

仕様:250nm~850nmを1nm区切りで設定可能。最大4波長測定可能。 使用可能プレートは6~384wellプレート(推奨プレートメーカーはグライナー)

2波長の比を取りたい方は【】の操作がページ下段のものに変わります。 1. プレートリーダー本体の電源を入れる。

(電源投入時、全ての扉が開閉するので注意。時々大きな音がします。)

2. PCの電源を入れ、Windowsにログインする。

3. プレートリーダーの温度表示が出るまで待つ。3分くらいかかる? (温度表示前にソフトを起動すると装置を認識しません。)

4. デスクトップにあるSoftMaxPro5.4のアイコンをダブルクリック。 (起動完了時、最下段扉が開くので注意。本体のreading chamberで扉を閉める)

5. 装置が正しく認識されていることを確認。

(機器名:FlexStation3 で装置アイコンに×印が付いていないこと)

6. Plate01の左の▼(横向き)をクリック。Settingをクリック。

【7 】. 以下の設定を設定後、OKを押す。

Read Mode : Fluorescence(RFUs) (底から測定したい場合はRead from bottomにチェック)

Wavelengths : Excitation、Emissionを入力

Assay Plate Type : リストに一致するものがあればリストのもの

一致しなければ ## Well Standard blk/clrbtm

Em-Ex>20nm Cutoff-Ex>10nm

or ## Well Standard opaque (Topから読むこと)

- 8. 本体のreading chamberでトレイを出す。蓋を外したプレートを乗せる。 (蓋が必要な場合、シールを使う。6Well等の高さの高いプレートはスペーサーを取る。) reading chamberでプレートを入れる。
- 9. Readを押すと測定開始。測定が終わるとプレートが出てくる。 プレートを取り出し、 reading chamberでトレイを戻す。
- 【10 】. Plate1に数値が表示される。Plate1を反転させ、Ctrl+Cでコピー。 さらに定量したい場合は「Templateの使い方」を参照。
- 11. Excelを起動し、Ctrl+Vで張り付け。名前を付けて保存する。
- 12. 他のプレートを測定するときは7から繰り返す。
- 13. 全ての測定が終了したらSoftMaxProを閉じ、Windowsを終了させる。 トレイを入れ、プレートリーダーの電源を切り、使用簿に記入をする。

<比を取る場合>

手順7のWavelengthsを2にしてLm1にサンプルのEx,Em、Lm2にベースラインのEx,Emを入力する。 手順10で、Reductionを押し、Wavelength CombinationでLm1/Lm2を指定、OKを押す。 Displayを押し、Reducedを選択、OKを押す。(測定値が比の表示に変わる。) ※Excelにコピーした場合、表示されている値がコピーされます。 Rawデータ(2段表示)をコピーした場合、Lm1のデータ集団の横にLm2のデータ集団がきます。

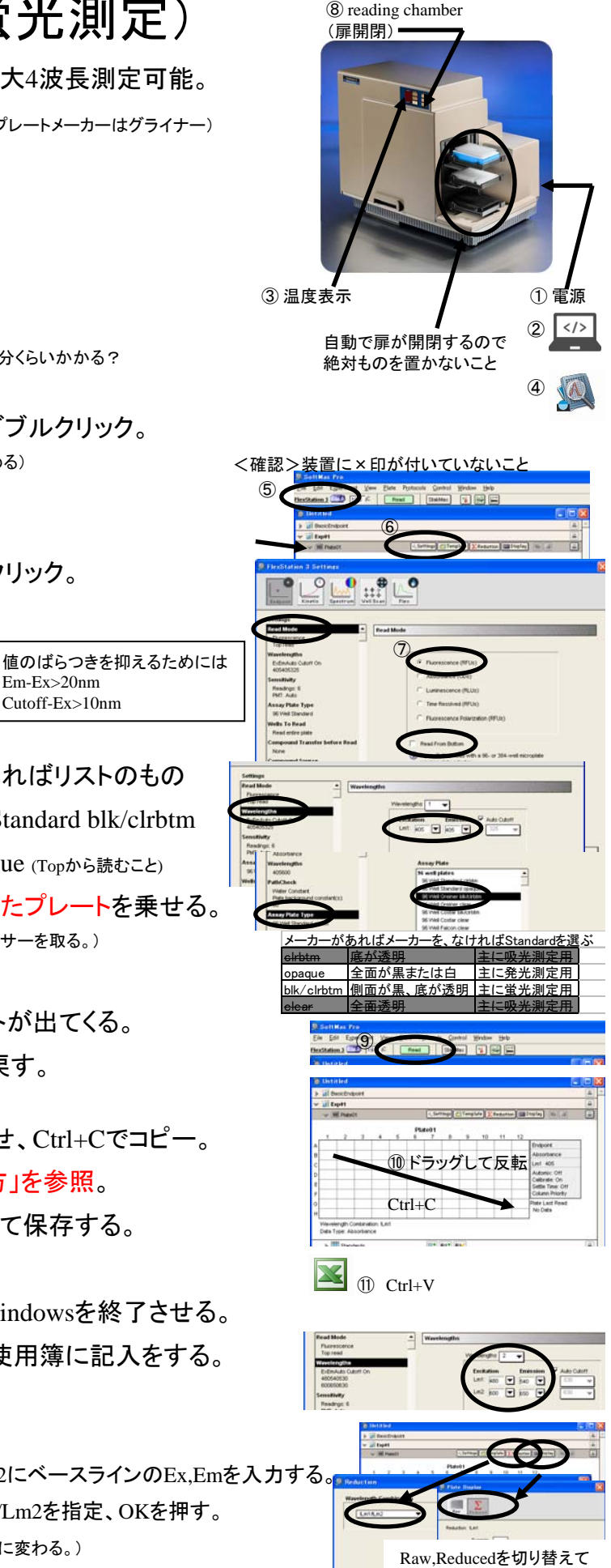

表示を変更

Genel | OK

#### Flex Station3の使い方(発光測定)

仕様:使用可能プレートは6~384wellプレート(推奨プレートメーカーはグライナー)

試薬添加時は96Wellのみ可能

試薬添加、温度調整が必要な方は先に別紙FlexStation3の使い方(試薬添加)をご覧下さい。 1. プレートリーダー本体の電源を入れる。 (電源投入時、全ての扉が開閉するので注意。時々大きな音がします。) 2. PCの電源を入れ、Windowsにログインする。 3. プレートリーダーの温度表示が出るまで待つ。3分くらいかかる? (温度表示前にソフトを起動すると装置を認識しません。)

4. デスクトップにあるSoftMaxPro5.4のアイコンをダブルクリック。 (起動完了時、最下段扉が開くので注意。本体のreading chamberで扉を閉める)

5. 装置が正しく認識されていることを確認。

(機器名:FlexStation3 で装置アイコンに×印が付いていないこと)

6. Plate01の左の▼(横向き)をクリック。Settingをクリック。

【7 】. 以下の設定を設定後、OKを押す。

Read Mode : Luminescence(RLUs) (クリアプレートで底から測定したい場合はプレート選択後Read from bottomにチェック) Assay Plate Type : リストに一致するものがあればリストのもの

一致しなければ ## WellStandard blk/clrbtm

or ## Well Standard opaque (Topから読むこと) 測定波長の指定をしたい場合はWavelengthで波長を入力する。

- 8. 本体のreading chamberでトレイを出す。蓋を外したプレートを乗せる。 reading chamberでプレートを入れる。
- 9. Readを押すと測定開始。測定が終わるとプレートが出てくる。 プレートを取り出し、 reading chamberでトレイを戻す。
- 【10 】. Plate1に数値が表示される。Plate1を反転させ、Ctrl+Cでコピー。 さらに定量したい場合は「Templateの使い方」を参照。
- 11. Excelを起動し、Ctrl+Vで張り付け。名前を付けて保存する。
- 12. 他のプレートを測定するときは7から繰り返す。
- 13. 全ての測定が終了したらSoftMaxProを閉じ、Windowsを終了させる。 トレイを入れ、プレートリーダーの電源を切り、使用簿に記入をする。

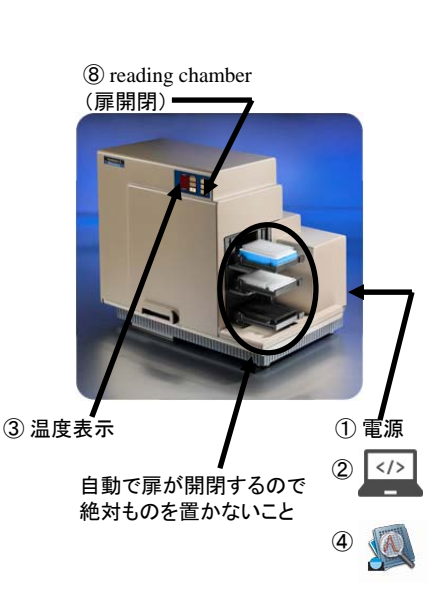

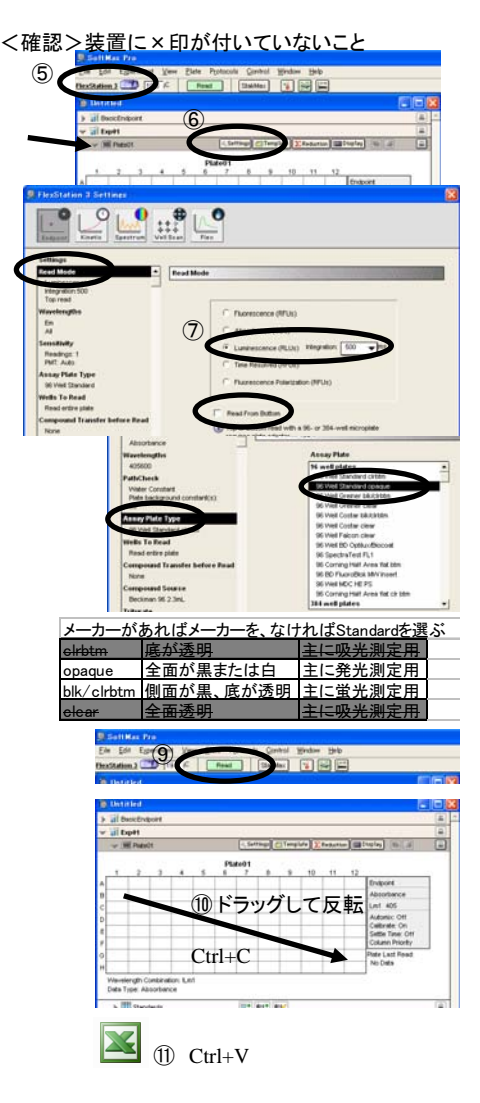

# Flex Station3の使い方(Kinetic測定)

基本操作は吸光測定、蛍光測定、発光測定の各マニュアルを参考にしてください。 Kinetic測定はSetting画面で以下の項目が追加になります。

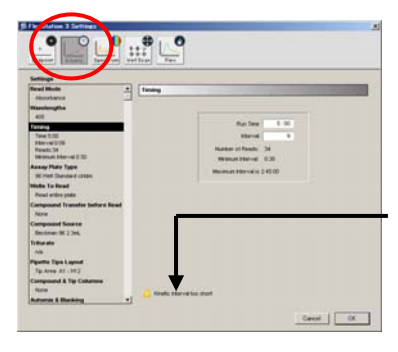

<Timing> Run Time:トータル測定時間 Interval:測定間隔

測定間隔はMinimum Interval以上にしてください。 Minimum Intervalは測定Well数等によっても変わってきます。 設定値が正しくない場合、このような警告が出ます。

結果はグラフ表示されます。

データをExcelに張り付ける時は「補足」説明の Excel貼り付けデータの並び変更を行ってください。

試薬添加を併用した場合、全Wellに試薬を添加後、スキャンが始まります。 (試薬添加時間はRun Timeに含まれません。) 1列目と12列目で大きなタイムラグ(5分程度?)が出るため時間再現性が必要な目的には使用できません。 時間再現性が必要な場合はFlexモードを使用してください。

<温度の設定> 本体温度表示付近にあるTemp On/Offボタンを押し、設定温度を表示させる。 (上が現在温度、下が設定温度。設定温度が表示されているとコントロールしている。) 上下ボタンで設定温度を変える。 ※温調中は一定時間で扉が自動で閉まるので注意すること。

# Flex Station3の使い方(Spectrum測定)

基本操作は吸光測定、蛍光測定、発光測定の各マニュアルを参考にしてください。 Spectrum測定はSetting画面で以下の項目が変更になります。

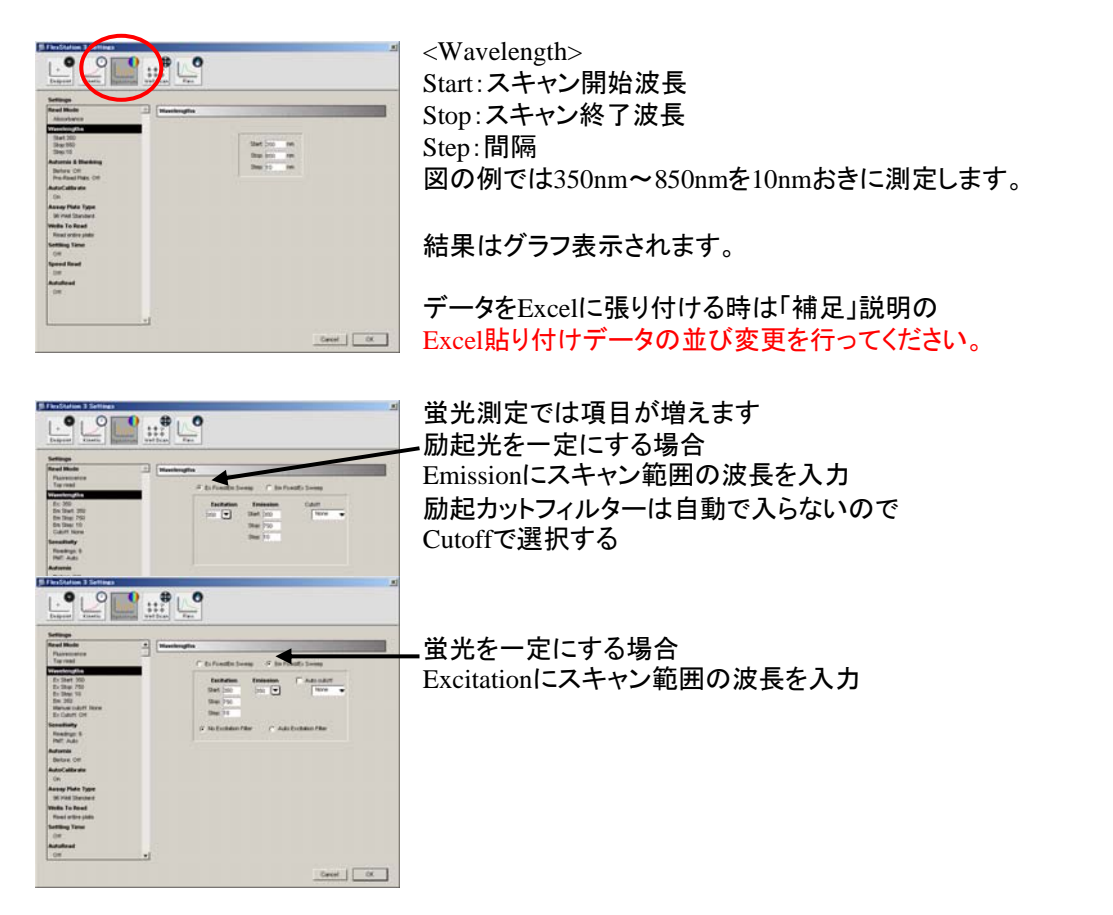

## Flex Station3の使い方(Flexモード)

基本操作は吸光測定、蛍光測定、発光測定、試薬添加、Kinetic測定の各マニュアルを参考にしてください。 Flexモードの設定はKinetic測定と同じですが機械の動きが変わります。

1.Flexモードでは測定と試薬添加操作が同時進行し、測定中に試薬が添加されます。

(吸光は添加時に一時停止しますが、蛍光、発光は止まりません)

- 2.Flexモードでは測定が1列毎行われます。
- 3. ボトムリードを行うため底のクリアなプレートしか使用できません。

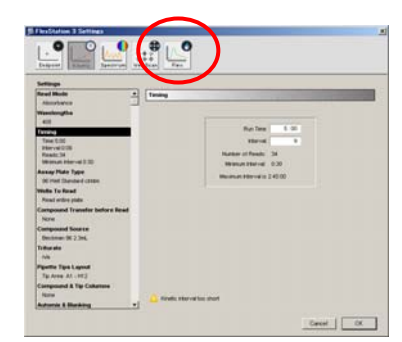

TimingのRun Timeはトータル測定時間で 試薬添加にかかる時間も含まれます

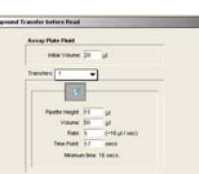

Compound Transfer Before Readの Time Pointが測定開始から試薬添加される までの時間です。 試薬添加後、指定の時間分測定したい場合、 Run TimeにTime Point分加算してください。

# Flex Station3の使い方(Well Scanモード)

基本操作は吸光測定、蛍光測定、発光測定、試薬添加の各マニュアルを参考にしてください。 Well Scan測定はSetting画面で以下の項目が追加になります。

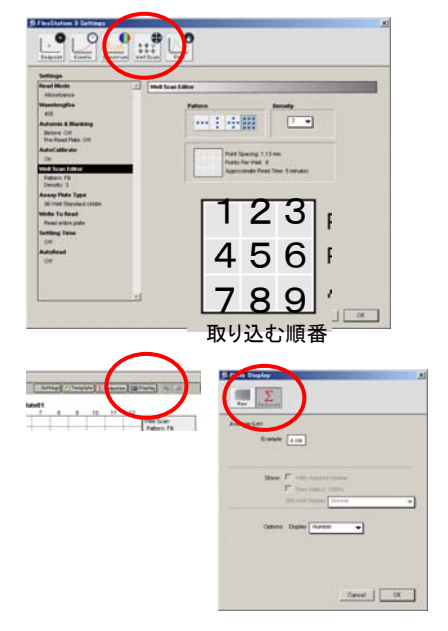

<Well Scan Editor> Pattern:取り込みポイントの形 Density:縦または横のポイント数 ※下に表示されている形を参考にしてください。 ※96WellではDensity3固定ですが、1Wellが大きいものを 使うと広範囲を指定できます。(ただし時間がかかる)

測定後、デフォルトでは測定値が表示されませんが、 DisplayをReducedにすると平均値の表示になります。 ※全ての数値が見たい場合はDisplayをRaw表示にして Excelにコピー/ペーストしてください。 ※Excelにコピーした場合、順番は付きません。 取り込み時間が表示されていますのでそれで場所を認識してください。

#### Flex Station3の使い方(試薬添加)

こちらには試薬添加に必要な設定のみを書いています。 基本操作は各マニュアルに沿って行って下さい。

<温度の設定>

本体温度表示付近にあるTemp On/Offボタンを押し、設定温度を表示させる。 (上が現在温度、下が設定温度。設定温度が表示されているとコントロールしている。) 上下ボタンで設定温度を変える。 ※温調中は一定時間で扉が閉まるので注意すること。

<試薬添加の設定>

Settingをするとき、通常測定の設定に加えて以下の設定の 必要な部分を変更する(グレーの文字は必須ではない)

Wells To Read : 測定するWellを選択

Compound Transfer Before Read :試薬の添加量の設定

Initial Volume=サンプルWell内にある液量、Transfers=添加回数(通常は1)

Pipette Height=添加時のピペットの高さ(50~270ul)、Volume=添加量(1~200ul)、Rate=注入スピード

Time Point=Minimum Point以上に設定すること

※ピペットをサンプル液に浸けた状態で添加したい場合は最低50ulのサンプル量が必要です。

※複数回添加する場合はInitial Volumeが多くなっているので注意すること。

Compound Source : 添加試薬を入れているプレートのタイプ

Triturate : 添加試薬のピペッティングの有無。何ul吸って(Volume) 何回吸い出しをするか(Cycles)を設定 A4~H4の添加薬を入れる

Compound & Tip Columns : 試薬添加時に使うチップと試薬の位置設定(解らない場合は初期値のまま使うのが無難) 最上段の数字=サンプルWellの列位置、T欄の数字=使用するチップの列位置、C欄の数字=添加試薬のWellの列位置 変更するときは変更する部分(枠)をクリックし、Tip Column,Compound Columnの数値をメニューから選ぶ。

Auto Mix : 試薬添加後プレートを揺らす時間

Settling Time : 試薬添加から測定開始までの時間

#### 必要な設定を変更したらOKを押す。

エラーが出た場合、該当項目にジャンプするのでエラーメッセージを参考に値を修正する。

設定が出来たら本体のTip rackボタンを押し、トレイにチップラックを乗せる。(蓋はとる) 本体のSourceボタンを押し、トレイに添加試薬を入れたプレートを乗せる。(蓋はとる) もう一度ボタンを押し、チップと試薬を本体内に入れる。 ※故障の原因になるため指定チップラック以外は使用しないこと ※測定終了後、使用したチップはラックに戻っているので使用後は必ずチップを捨てること

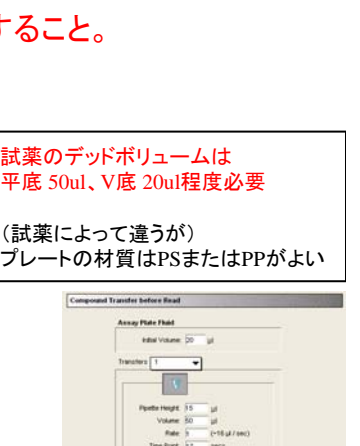

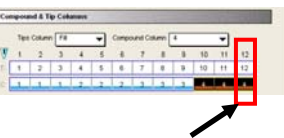

A12~H12のサンプルWellに 12列目のチップを使い

#### Flex Station3の使い方(Dual Luciferase)

このマニュアルでは最初に添加する試薬を"Firefly"、次に添加する試薬を"Renila"と表示しています。 2つの測定値の比(Firefly/Renila)を求めるアプリケーションはこのやり方を参考にして下さい。

Soft Max Proを起動する。

- 画面上部のメニューの Protocols Reporter Assays Dual-Glo Luciferase を選択。
- PlateA\_FireflyのSettingで最初の発光測定条件、試薬添加の設定をする。
- (自分で試薬添加する場合は、Wells to readだけ変更)
- (設定方法は試薬添加のマニュアル参照)
- PlateB\_RenilaのSettingで次の発光測定条件、試薬添加の設定をする。
- (自分で試薬添加する場合は、Wells to readだけ変更)
- (試薬添加する場合、Initial VolumeはFireflyが添加された後のボリュームになるので注意)
- 設定が出来たらチップ、添加薬、サンプルを本体にセット。
- (自分で試薬添加する場合は、サンプルのみセット)
- PlateA\_Fireflyの文字をクリックしてバーがグレーになったのを確認。Readを押す。
- (測定後、プレートが排出され、FireFlyの値が表示される)
- Renilaの測定の準備をする。(プレートを中に入れる)
- PlateB\_Renilaの文字をクリックしてバーがグレーになったのを確認。Readを押す。
- (測定後、プレートが排出され、 Renilaの値が表示される)
- サンプル数が4つ以上の場合、以下の操作で項目を追加する。
	- Firefly\_04をクリックしてバーがグレーになったのを確認。
	- 画面上部のメニューの Edit Duplicate 'Firefly\_04' を選択。新たにFirefly\_04Copyができる。
	- Firefly\_04CopyをダブルクリックしてNameをFirefly\_05にしてOKする。
	- 同様の操作でサンプルの数だけFireflyとRenilaの項目を追加する。
- PlateA\_FireflyのTemplateをクリック。
	- 1つ目のサンプルの位置を反転させ、GroupsをFirefly\_01、SampleをFir01にしてAssignをクリック。
	- 同様の操作でサンプルのある全ての位置をFireflyでAssignする。全てAssignしたらOKを押す。
	- (Groupsは02、03、04、、、となりますが、Sampleは全てFir01です)
- PlateB\_RenilaのTemplateをクリック。
	- Fireflyと同様の操作でサンプルのある全ての位置をRenilaでAssignする。全てAssignしたらOKを押す。 (GroupsはRenila\_01、SampleはRe01になります)
- Firefly\_01を展開するとFirefly01とRenila01の値が表示されています。Firefly\_02以下同様の内容です。
	- FireflyRLU=Firefly01の測定値、AvgFF=Firefly01の平均値(nをとって測定した場合)
	- RenRLU=Renila01の測定値、AvgRen=Renila01の平均値(nをとって測定した場合)
- NormFF=Firefly01/Renila01の比、AvgNormFF=比の平均値、SDnormFF=比の標準偏差 ※Renilaの項目にはFireflyの値は表示されません。
- 全てのデータをExcelで保存する場合は、画面上部のFile Import/Export Exportをクリック。 Plate Section、Group Sectionにチェックを入れ保存する。

# Flex Station3の使い方(Templateの使い方1)

Templateを使うと検量線を使った定量等が行えます。 測定後の解析のやり方ですので測定は各測定マニュアルに従って行って下さい。

#### <単純にブランクを引きたい>

- 1. Templateをクリック。
- 2. 測定範囲全体をドラッグして反転させる。
- 3. GroupsをUnknowns、SampleをBLにし、Assignをクリック。
- 4. ブランク位置をクリックして反転させる。
- 5. GroupsをBlankにしAssignをクリック、OKする。
- 6. プレートの全体の表示値がBlankを引いたものに変わる。
- ※Blank位置をクリックして斜線アイコンをクリックするとBlankの

有効、無効を切り替えることが出来ます。

※GroupsのAssignがされていない位置は値が表示されなくなります。

<検量線を使って定量したい**(ELISA**測定**)**> 次項のSeriesの使い方を覚えると入力が楽になります

1. Templateをクリック。

※この例では全てのサンプルをn=3で測定しています。各サンプル数は検量線用7、未知5、ブランク1。

- 2. スタンダードの1点目の位置をドラッグして反転させる。
- 3. GroupsをStandards、SampleをSt01にする。

Concentrationを入力し(単位が違う場合Editで変更)、Assignをクリック。 (3カ所のSt01の平均値が検量線の1点目として使用される)

- 4. 同様の操作でスタンダードの2点目から7点目をAssignする。 (2点目はSt02、以降St07までAssignする)
- 5. 同様の操作で未知サンプルとブランクをAssignし、OKを押す。 スタンダード : Groups=Standards、Sample=St01~07 未知サンプル : Groups=Unknowns、Sample=Un01~05 ブランク : Groups=Blank GroupsにControlがありますが、濃度計算されない ようなので通常はUnknownsにします。

※GroupsのAssignがされていない位置は値が表示されなくなりま

6. 計算結果がStandards,Unknowns,Standard Curveに表示される。

(それぞれの名前の左の▼(横向き)をクリックすると表示される) Standards : Conc=設定濃度,Value=Wellの測定値,MeanValue=平均値(STDCurveに使う値) Unknowns : Value=Wellの測定値,Result=定量値,MeanResult=平均定量値 Standard Curve : R^2が1に近いほど直線性がある

Standards,Unknownsは通常の結果と同様に反転させて

Excelにコピー/ペースト可能。

(File-Exportで数値データを一括保存もできます)

Standard CurveはStandard Curveのタブ(〇印部)をクリックして

Graph - Export GraphでMetaFileとして保存可能。

(他の形式にしたい場合は、保存したファイルをペイントで開いて形式を変える)

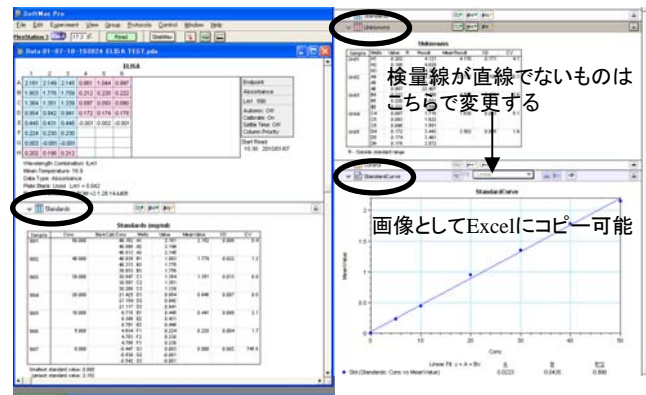

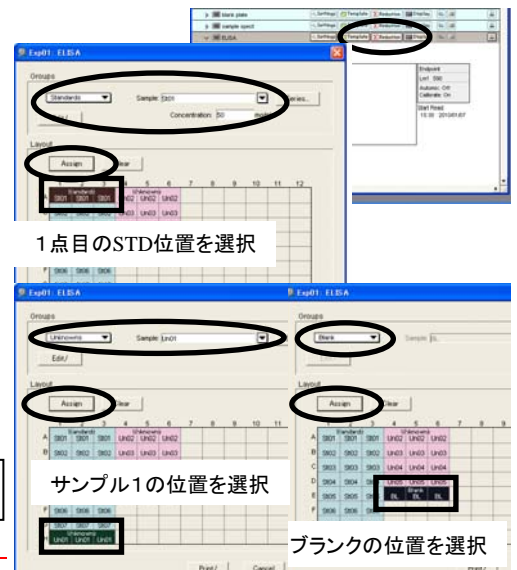

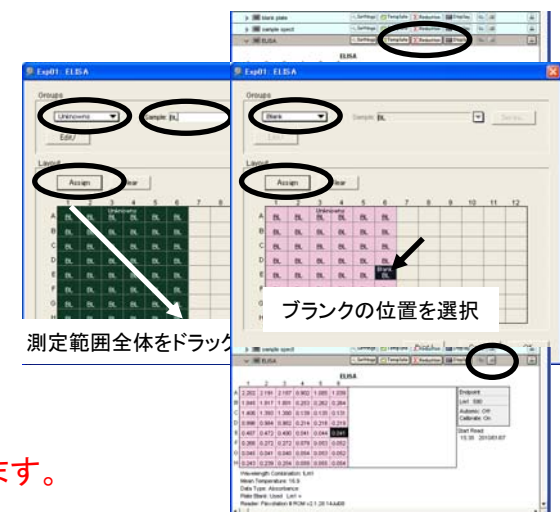

# Flex Station3の使い方(Templateの使い方2)

Standardが一定倍率で希釈されている場合、Series機能を使うと簡単にTemplateの入力が行えます。

<Seriesを使ったTemplateの入力方法>

1. Templateをクリック。

2. スタンダードの位置全体をドラッグして反転させる。

- 3. Seriesをクリック。
- 4. 以下の設定を行いOKをクリック。

Start From:濃度、繰り返しの並び方パターン(色の濃い位置がSt01の位置になる)

Replicates:繰り返し個数

Units:濃度の単位(手打ち可能)

Starting value:St01の濃度

Step by:St01からの希釈(/)または濃縮(\*)倍率

<<St01以降のStが濃度情報と共に自動入力される。>>

5. 未知サンプルの位置全体をドラッグして反転させる。

6. Seriesをクリック。

7. スタンダード同様にStart FromとReplicateを入力しOKをクリック。

8.ブランク位置をドラッグして反転させる。

9. GroupsをBlankにし、Assignをクリック。

10.その他修正が必要なところは修正し、できあがったらOKでTemplateを終了する。

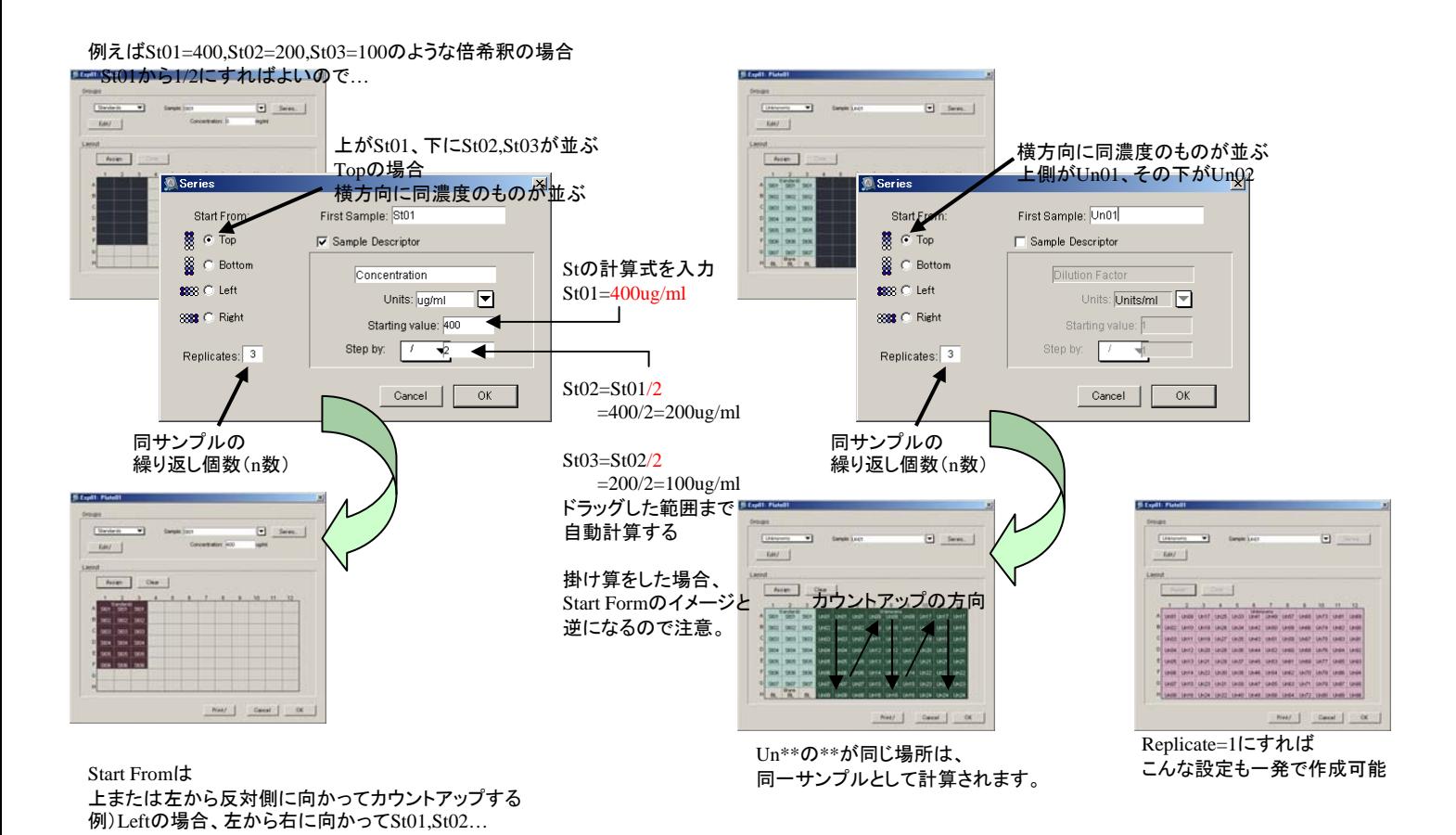

St01が低濃度、St nnが高濃度で 上側が低濃度でアプライされている場合、 Start Form=Top 計算式=Starting Value \* x になります。

## Flex Station3の使い方(補足)

誤って装置認識前にソフトを起動した場合、以下の方法で認識させてください。

- <装置の再認識方法>
- 1. Edit Preferences
- 2. 以下の設定に変更する。
	- Reader : FlexStation3

Connection : Com6 (2011/1/17現在)

Port Speed : 9600 (測定モードによって自動で変わるらしい)

3. OKを押し、ウィンドウ上部のアイコンから×印が消えれば認識しています。

設定値やテンプレートが常に一定の方は以下の方法を使うと便利です。

<プロトコルの保存方法>

- 1. SettingやTemplateを作成する。(測定後のデータでも可)
- 2. File Save asをクリック。
- 3. ファイルの種類をPro Protocol Filesに変更。
- 4. デスクトップのプロトコルファイルのショートカットの中に

所属、氏名のフォルダを作り、名前を付けて保存する。

<< 次回測定時、保存したファイルをダブルクリックすると設定条件で起動します>>

(トラブルで消えるかもしれませんので重要なプロトコルファイルは各自のメディアにも保存してください。)

#### <貼り付けデータの並び変更>

#### 1. Edit - Preferences

2. Manual Export FormatのTimeかPlateを選択。 TimeはX軸がWell、Y軸が時間になります。

PlateはX軸がWellの数字、Y軸がWellのアルファベットにな

3. OKを押し、データをコピー/ペーストする。

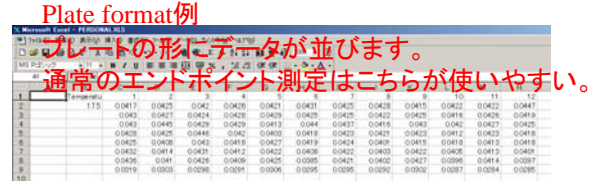

#### Plate formatデータ集団の並び方

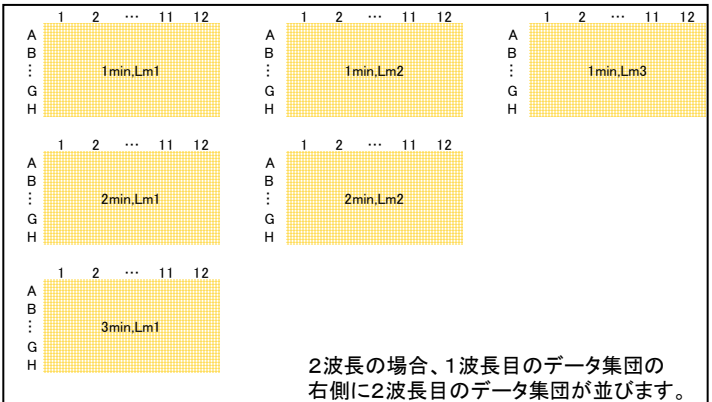

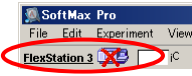

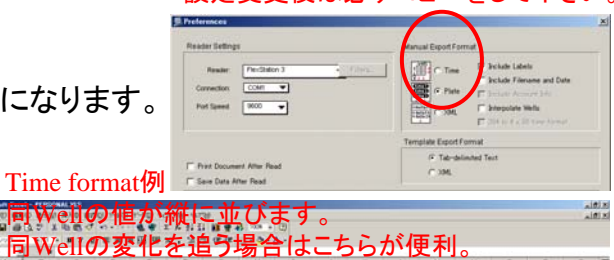

変更前のデータが残っているので 設定変更後は必ずコピーをして下さい。

Time formatデータ集団の並び方

 $00429$  $0042$  $00431$ 

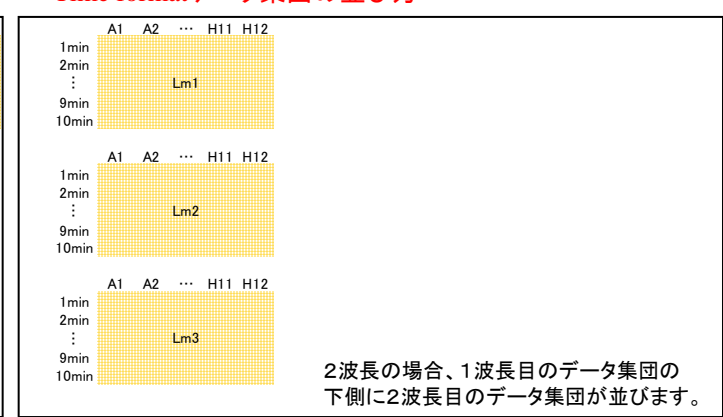

#### Flex Station3の使い方 (時間分解蛍光測定) S reading chamber (扉開閉)

仕様:250nm~850nmを1nm区切りで設定可能。最大4波長測定可能。 使用可能プレートは6~384wellプレート(推奨プレートメーカーはグライナー) 最少Delay timeは50us。Dual TR-Fは不可。

1. プレートリーダー本体の電源を入れる。

(電源投入時、全ての扉が開閉するので注意。時々大きな音がします。)

2. PCの電源を入れ、Windowsにログインする。

3. プレートリーダーの温度表示が出るまで待つ。3分くらいかかる? (温度表示前にソフトを起動すると装置を認識しません。)

4. デスクトップにあるSoftMaxPro5.4のアイコンをダブルクリック。 (起動完了時、最下段扉が開くので注意。本体のreading chamberで扉を閉める)

5. 装置が正しく認識されていることを確認。

(機器名:FlexStation3 で装置アイコンに×印が付いていないこと)

6. Plate01の左の▼(横向き)をクリック。Settingをクリック。

【7】. 以下の設定を設定後、OKを押す。

Read Mode : Time Resolved(RFUs)

Integ DelayとIntegrationを選択

(底から測定したい場合はRead from bottomにチェック)

Wavelengths : Excitation、Emissionを入力

Assay Plate Type : リストに一致するものがあればリストのもの

一致しなければ ## Well Standard blk/clrbtm

値のばらつきを抑えるためには

Em-Ex>20nm Cutoff-Ex>10nm

or ## Well standard opaque (Topから読むこと)

- 8. 本体のreading chamberでトレイを出す。蓋を外したプレートを乗せる。 (蓋が必要な場合、シールを使う。6Well等の高さの高いプレートはスペーサーを取る。) reading chamberでプレートを入れる。
- 9. Readを押すと測定開始。測定が終わるとプレートが出てくる。 プレートを取り出し、 reading chamberでトレイを戻す。
- 10. Plate1に数値が表示される。Plate1を反転させ、Ctrl+Cでコピー。
- 11. Excelを起動し、Ctrl+Vで張り付け。名前を付けて保存する。
- 12. 他のプレートを測定するときは7から繰り返す。
- 13. 全ての測定が終了したらSoftMaxProを閉じ、Windowsを終了させる。 トレイを入れ、プレートリーダーの電源を切り、使用簿に記入をする。

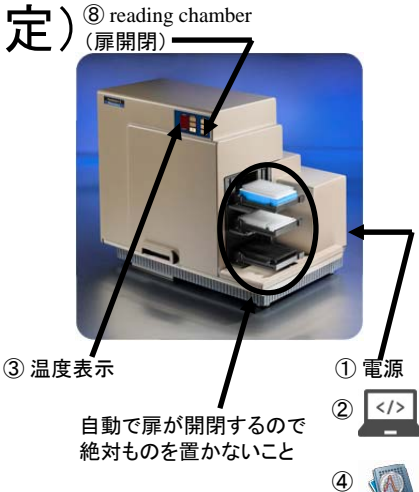

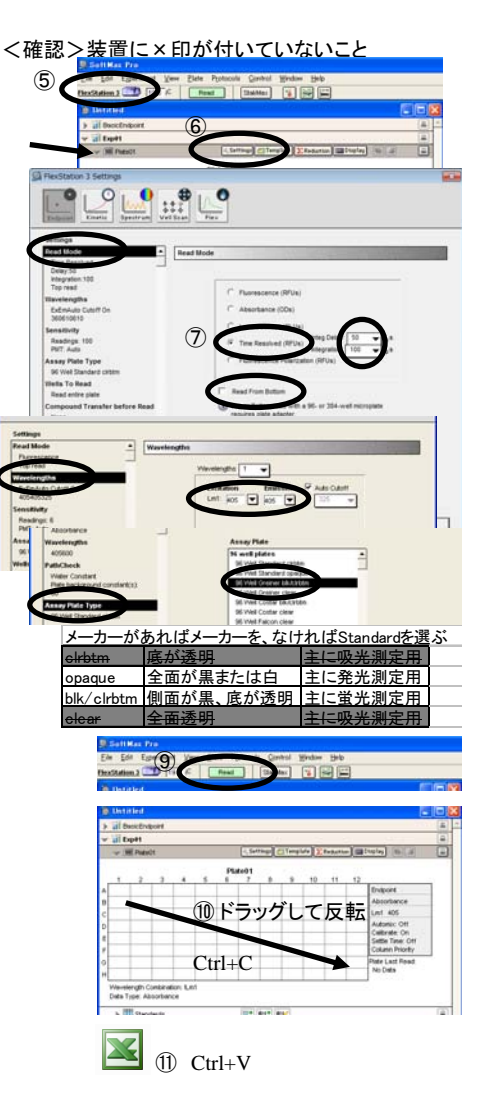

## Flex Station3の使い方(蛍光偏光測定)

仕様:250nm~850nmを1nm区切りで設定可能。最大4波長測定可能。 使用可能プレートは6~384wellプレート(推奨プレートメーカーはグライナー)

(電源投入時、全ての扉が開閉するので注意。時々大きな音がします。) 2. PCの電源を入れ、Windowsにログインする。 3. プレートリーダーの温度表示が出るまで待つ。3分くらいかかる? (温度表示前にソフトを起動すると装置を認識しません。) 4. デスクトップにあるSoftMaxPro5.4のアイコンをダブルクリック。 (起動完了時、最下段扉が開くので注意。本体のreading chamberで扉を閉める)

5. 装置が正しく認識されていることを確認。

1. プレートリーダー本体の電源を入れる。

(機器名:FlexStation3 で装置アイコンに×印が付いていないこと)

- 6. Plate01の左の▼(横向き)をクリック。Settingをクリック。
- 【7】. 以下の設定を設定後、OKを押す。

Read Mode : Fluorescence Polarization (RFUs) Wavelengths : Excitation、Emissionを入力

Assay Plate Type : リストに一致するものがあればリストのもの

一致しなければ ## Well Standard ####

値のばらつきを抑えるためには

Em-Ex>20nm Cutoff-Ex>10nm

- 8. 本体のreading chamberでトレイを出す。蓋を外したプレートを乗せる。 (蓋が必要な場合、シールを使う。6Well等の高さの高いプレートはスペーサーを取る。) reading chamberでプレートを入れる。
- 9. Readを押すと測定開始。測定が終わるとプレートが出てくる。 プレートを取り出し、 reading chamberでトレイを戻す。

【10 】. Plate1に数値が表示される。Plate1を反転させ、Ctrl+Cでコピー。

- 11. Excelを起動し、Ctrl+Vで張り付け。名前を付けて保存する。
- 12. 他のプレートを測定するときは7から繰り返す。
- 13. 全ての測定が終了したらSoftMaxProを閉じ、Windowsを終了させる。 トレイを入れ、 プレートリーダーの電源を切り、使用簿に記入をする。

#### <表示の変更>

手順10でDisplayを押し、Rawを選択。

FP DisplayをAnisotropy (r) やRaw (S&P)に変更しOKを押すと表示が変更できる。

(初期表示はPolarization (mP))

※Excelにコピーした場合、表示されている値がコピーされます。

Rawデータ(2段表示)をコピーした場合、Excelのデータも2段になります。

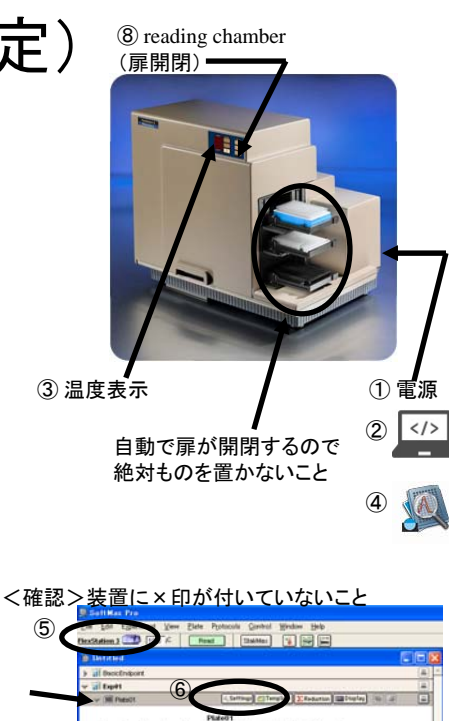

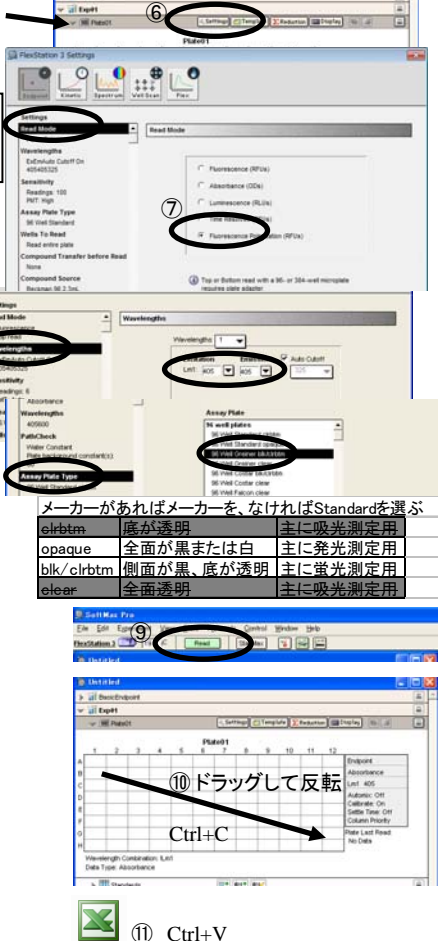

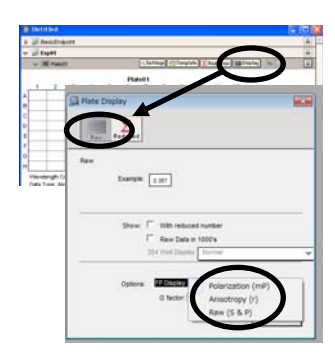

Polarization (mP) = 1000 \* ( P - ( G \* S )) / ( P + ( G \* S ) Anisotropy  $(r) = (P - (G * S)) / (P + (2G * S))$